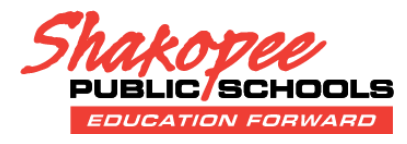

## **ACCESS:** After logging into Infinite Campus, you will need to gain access to the *Educational Benefits* application. Go to the *More* section and choose *Meal Benefits*.

## **START THE PROCESS:** Click on *"Click here to start the application process."*

# **<Back**

### **Applications/Forms**

Infinite<br>Campus

≡

Today

Calendar

Attendance

Schedule

Fees

More

**Food Service** 

Documents

Message Center

Meal Benefits Application click here to start the application process.

**Educational Benefits Form Online Registration**

More

Address Information

Assessments

Demographics

Health

Lockers

Family Information

**Important Dates** 

**Meal Benefits** 

 $\overline{\phantom{a}}$ 

 $\rightarrow$ 

 $\overline{ }$ 

 $\mathcal{L}$ 

 $\mathbf{S}$ 

 $\overline{ }$ 

 $\rightarrow$ 

Get Acrobat<sup>®</sup><br>Reader<sup>®</sup>

Reports on this page require the Adobe Acrobat Reader (free).

### **GENERAL INFO:**

Review *Letter to Household* screen; this provides basic information on the application process.

At the bottom of each screen (you may need to scroll down to see these buttons) is the **Next** button; click **Next** to

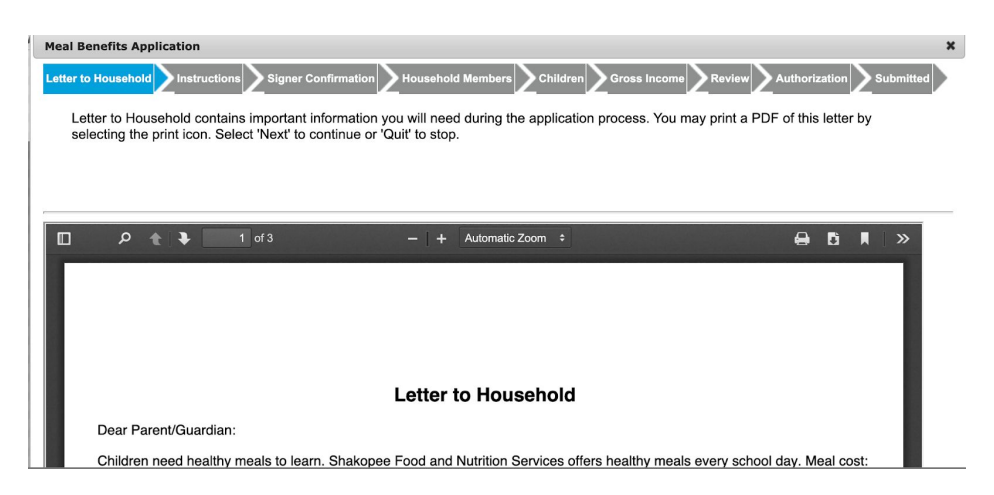

advance to the next section of the application.

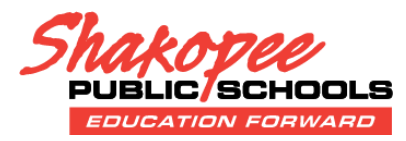

**No** 

**Yes** 

**INSTRUCTION SCREEN:** Contains additional information about completing the application.

**STEP ONE, SIGNER CONFIRMATION:** This screen confirms who is completing the application. Select (check box) for the person completing it; usually this is already checked.

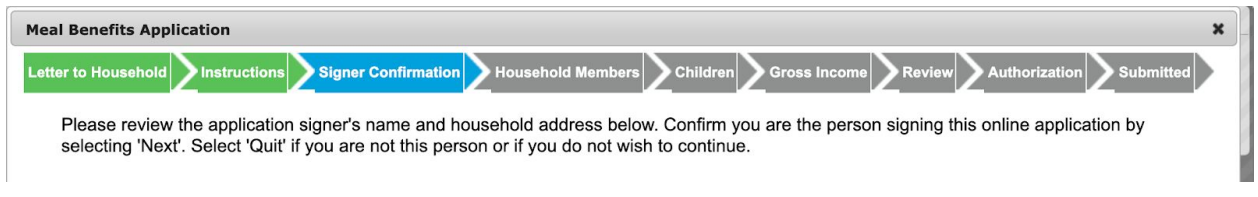

**STEP TWO, HOUSEHOLD CONFIRMATION:** This screen confirms who is part of the household. Select (check box) for all household members.

Letter to Household Instructions Signer Confirmation Household Members Children **Gross Incom** Review Household Members are listed below. You must confirm each person living in your household by selecting the check box next to their name. If a person listed below is no longer living in your household, do not check the box next to their name. If there are persons missing from your household you will need to add them by selecting the 'Add Household Member' button. You are not allowed to edit existing household member information or uncheck the application signer. After you have identified and/or added household members select 'Next' to continue. **Meal Benefits** × In this screen, you will see a pop-up message Do any household members receive benefits? (SNAP, TANF, or when clicking **Next** that FDPIR) asks a question.

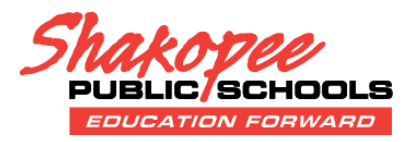

**STEP THREE, CHILDREN:** This screen confirms the children in the household who are included in the application.

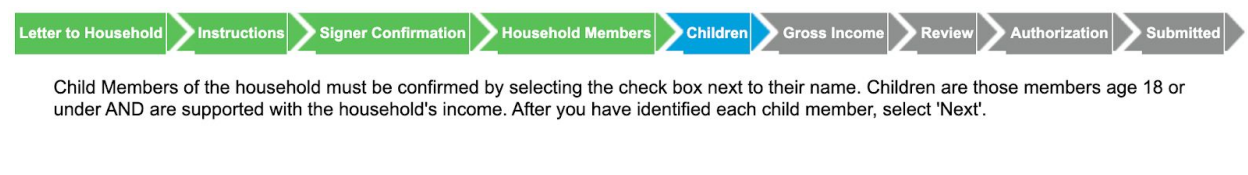

You will see a pop-up message when clicking Next that asks two questions below. Please answer Yes or *No depending on your situation.*

**STEP FOUR, GROSS INCOME:** This screen asks for household earnings; the frequency drop down allows you to select how often the amount occurs, such as weekly, monthly, annually and other options.

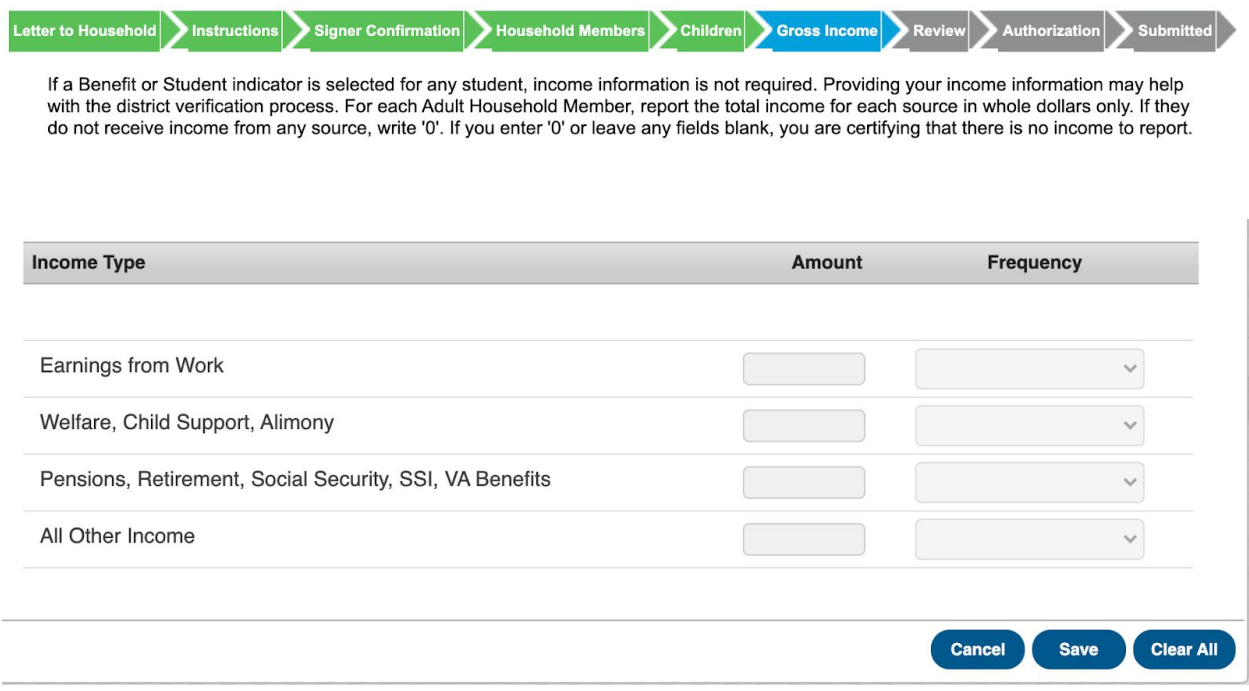

**REVIEW INFORMATION**: This section of the applications allows you to verify the information in case you need to go back and make any corrections.

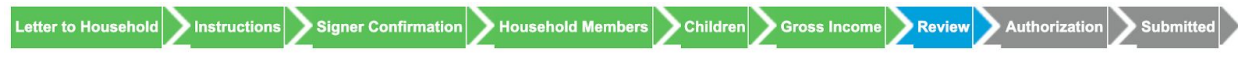

Review the household information below for accuracy. If any of the information is incorrect, select 'Previous' to go back and correct the data. After household information is reviewed select 'Next' to continue.

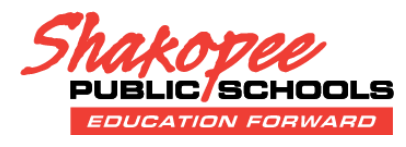

#### **AUTHORIZATION:**

This screen has a few follow-up questions about how data may be shared; please review and make the appropriate selections.

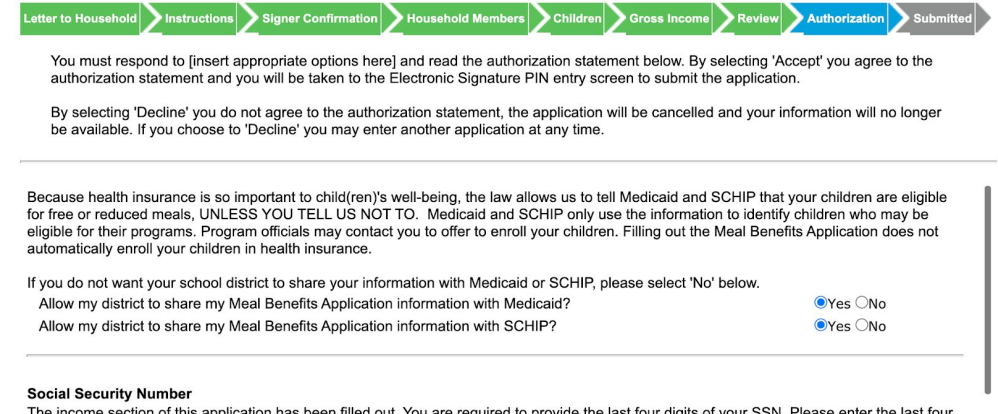

The income section of this application has been filled out. You are required to provide the last four digits of your SSN. Please enter the last four<br>digits of your SSN or mark the "I do not have a SSN" box.

This screen is the final signature to complete the application. If you do not have or do not remember your PIN, select the Forgot your PIN option to create a new one.

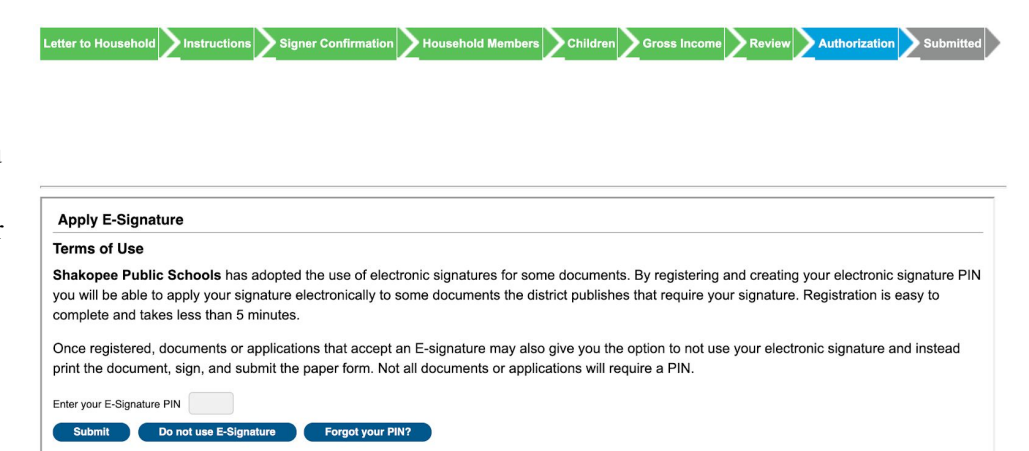

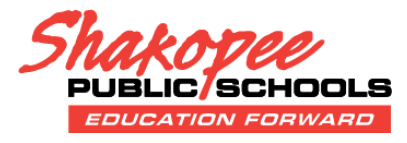

**RESETTING A PIN: The next two screens show the option to Reset your PIN in order to complete the electronic signature process, if necessary. Skip the review of this section if you successfully entered your PIN.**

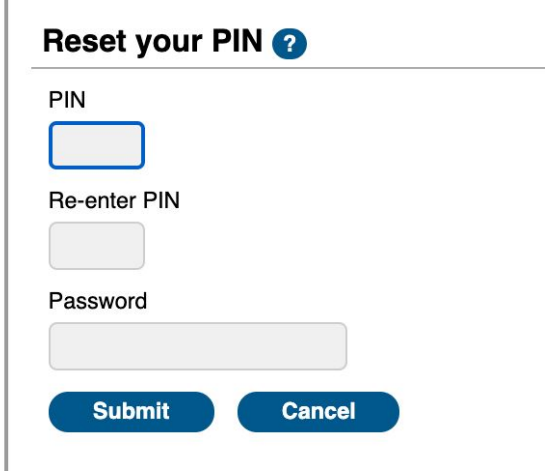

#### Reset your PIN

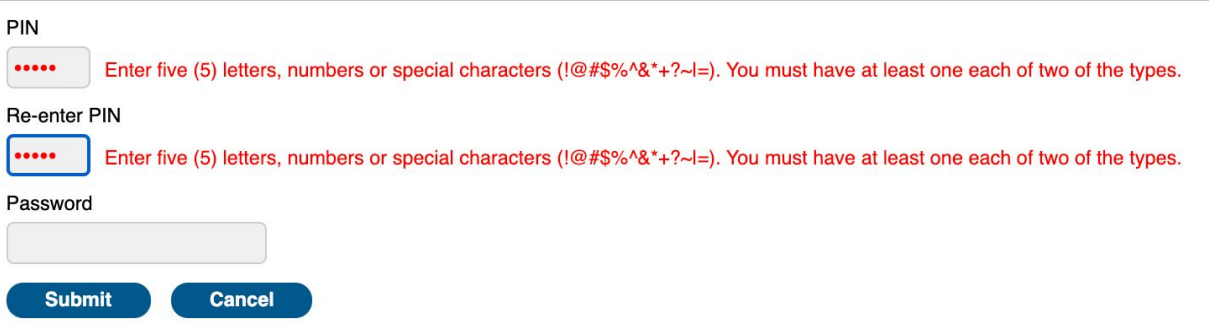

**SUBMISSION:** At this point, all information is complete the application has been submitted.

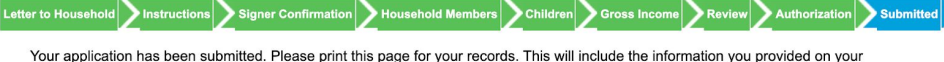

Your application has been submitted. Please print this page for your records. This will include the information you provided on your<br>application. A submission notice and final summary report has also been sent to your Port

You can close the application at this point; if you select Quit, you'll see the screen below. Click **Yes** to continue.

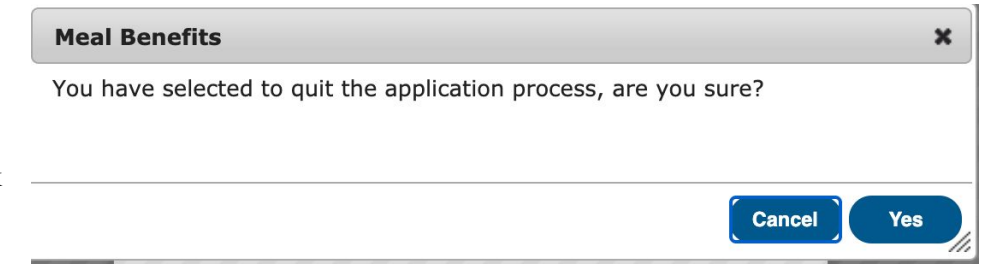